**Instant Wireless® Series**

## Dual-Band Wireless A+G PCI Adapter

A. Windows XP will automatically detect the Adapter. Click the radio button next to **Install the software automatically (Recommended)**. Insert the Setup CD-ROM into your computer's CD-ROM drive. Then click **Next**.

# **ID LINKSYS®** Quick Installation **For Windows XP** *ONLY*

This Quick Installation is meant to help you install the product quickly and easily. For detailed instructions on installation,<br>configuration, and further setup options, please consult the User Guide.

• Dual-Band Wireless A+G PCI Adapter (1) • Setup CD-ROM with User Guide (2) • Quick Installation and Registration Card

> B. Windows will notify you that the driver has not passed Windows Logo testing. This is normal, and it has been verified that the Adapter does work with Windows XP. Click **Continue Anyway**.

**Important:** Do NOT run the Setup Wizard. If the Setup Wizard runs automatically after the Setup CD-ROM has been inserted, click **Exit**.

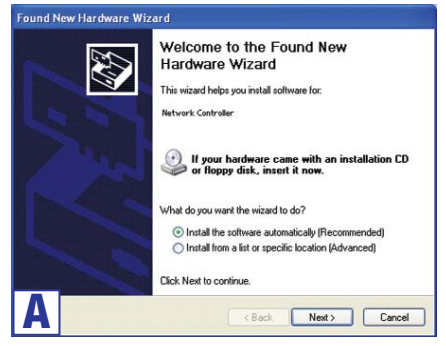

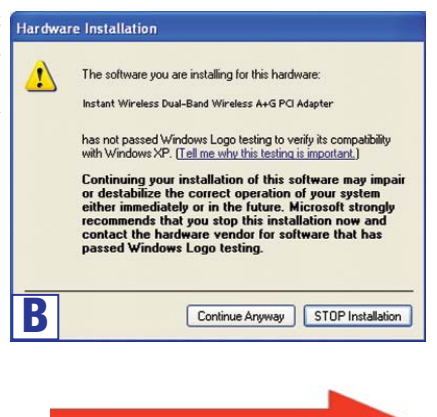

### **Installing the Dual-Band Wireless A+G**  $\bullet$ **PCI Adapter Driver**

**Continued on back**

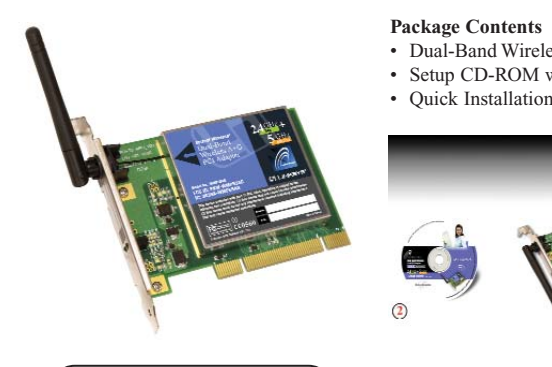

**WMP55AG**

A. Turn off your desktop PC.

- B. Open your PC's case, and locate an available PCI slot on the motherboard. Check with your computer's manufacturer if you need instructions.
- C. Slide the Adapter into the PCI slot. Make sure that all of its pins are touching the slot's contacts. You may have to apply a bit of pressure to slide the Adapter all the way in.

D. After the Adapter is set firmly in place, secure its fastening tab to your PC's chassis with a mounting screw. Then close your PC's case.

## **Installing the Dual-Band Wireless A+G PCI Adapter into Your PC**

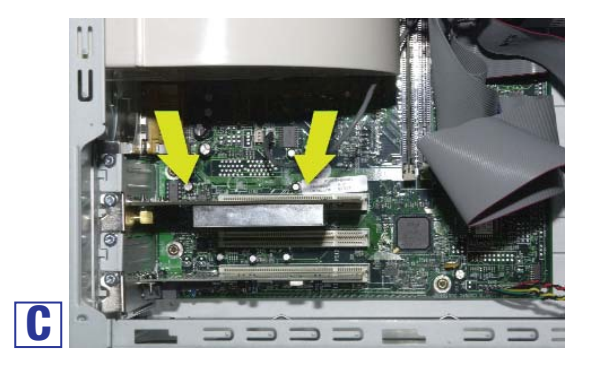

E. Position the antenna straight up and perpendicular to the horizon. This will ensure optimum wireless operating range and performance.

F. Power on your desktop PC.

**Proceed to Step 2.**

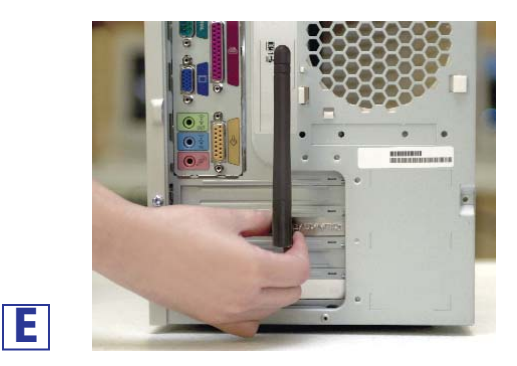

**Note to Windows 98, Me, and 2000 users:** Refer to the Quick Installation for Windows 98, Me, and 2000.

A. After installing the Adapter, the Windows XP Wireless Zer Configuration icon will appear in your computer's system tray. Double-click the icon.

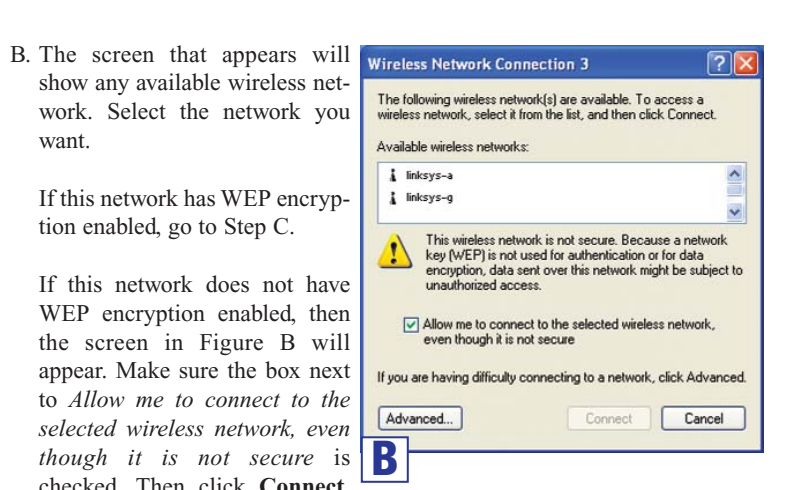

show any available wireless network. Select the network you want.

If this network has WEP encryption enabled, go to Step C.

If this network does not have WEP encryption enabled, then the screen in Figure B will appear. Make sure the box next to *Allow me to connect to the selected wireless network, even though it is not secure* is  $\mathbf{B}$ checked. Then click **Connect**, and go to Step D.

C. When Windows has finished installing the driver, click **Finish**.

**Proceed to Step 3.**

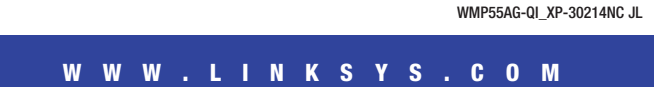

**Note:** Windows XP has a built-in configuration tool. Use Windows XP Wireless Zero Configuration (located in the system tray at the bottom of your screen) to configure the Adapter.

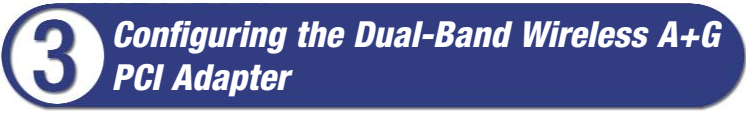

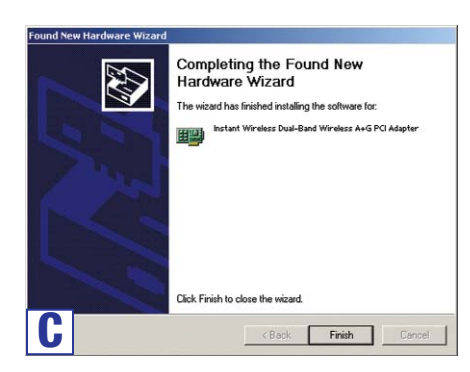

**Note:** These instructions are for Windows XP with Service Pack 1 installed. If you have not installed Service Pack 1, select the network you want, and click the **Connect** button. If the network has WEP encryption enabled, enter the WEP key in the *Network key* field, and then click the **Connect** button.

C. If WEP is enabled, the screen in Figure C will appear. Enter the WEP key of your wireless network in the *Network key* field, and re-enter it in the *Confirm network key* field. Then click **Connect**.

D. The screen in Figure D will appear if your connection is active.

For more information about wireless networking on a Windows XP computer, click **Start** and then **Help and Support**. Enter the keyword **wireless** in the field provided, and press the **Enter** key.

**Congratulations! The installation of the Dual-Band Wireless A+G PCI Adapter is complete.**

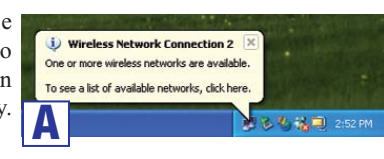

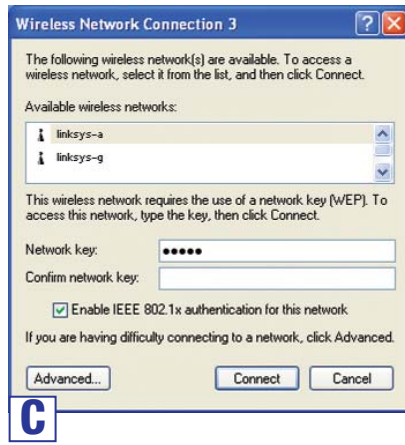

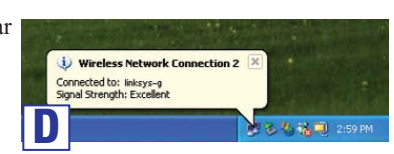

#### **For additional information or troubleshooting help, refer to the User Guide on the Setup CD-ROM. You can also call or e-mail for further support.**

**E-mail Support support@linksys.com**

**24-hour Technical Support 800-326-7114 (toll-free from US or Canada) Website http://www.linksys.com or http://support.linksys.com FTP Site ftp://ftp.linksys.com**